## **VERITAS**

**Veritas NetBackup 10.3**

# **Snapshot Manager 構成ガイド**

ベリタステクノロジーズ合同会社

*Veritas テクニカルガイド*

免責事項

- ベリタステクノロジーズは、この文書の著作権を留保します。 また、記載された内容の無謬性を保証しません。
- 当ガイドは代表的な構成方法や操作の一般的な手順をご紹介することを目的 としています。

**VERITAS** 

- 機能の全ての範囲を網羅した説明を行うものではありません。 詳細な情報は、製品マニュアルを参照ください。
- NetBackupは将来に渡って仕様を変更する可能性を常に含み、 これらは予告なく行われることもあります。
- なお、当ドキュメントの内容は参考資料として、読者の責任において 管理/配布されるようお願いいたします。

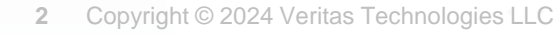

# 当資料の コンテンツ

- 1. はじめに
- 2. Snapshot Manager サーバーの構築

2-1. コンテナプラットフォーム (Podman) の構成

2-2. Snapshot Manger の構成

3. NetBackup への登録

3-1. Web UIへの接続

3-2. クラウドの管理に使用する場合

3-3. ストレージとの連携に使用する場合

**VERIT/** 

4. 参考情報

# 1. はじめに

■ メディアの準備 ■ 手順の概要 ■ インストール要件 ■ ファイアウォール要件

**VERITAS** 

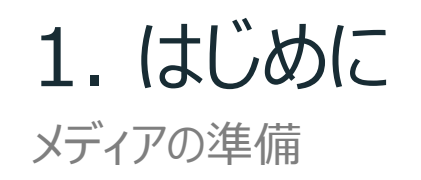

- NetBackup Snapshot Manager のインストールプログラム媒体の用意
	- ‒ Veritas サポートのWebサイトよりダウンロード (サポート > ダウンロード > NetBackup 10.3)

[https://www.veritas.com/support/ja\\_JP/downloads/detail.REL135241](https://www.veritas.com/support/ja_JP/downloads/detail.REL135241)

**\*ダウンロードを行うにはサインインが必要です。**

■ ファイル名は下記の通りです

**サーバソフトウェア**

NetBackup\_SnapshotManager\_10.3.0.0.1057.tar.gz

■ 【Veritas NetBackup Snapshot Manager インストールおよびアップグレードガイド】

**VER** 

[https://www.veritas.com/support/ja\\_JP/doc/141360790-162449767-1](https://www.veritas.com/support/ja_JP/doc/141360790-162449767-1)

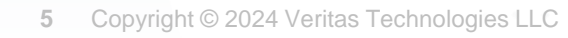

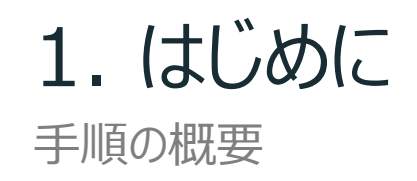

• NetBackup Snapshot Manager の構成は下記手順で行います

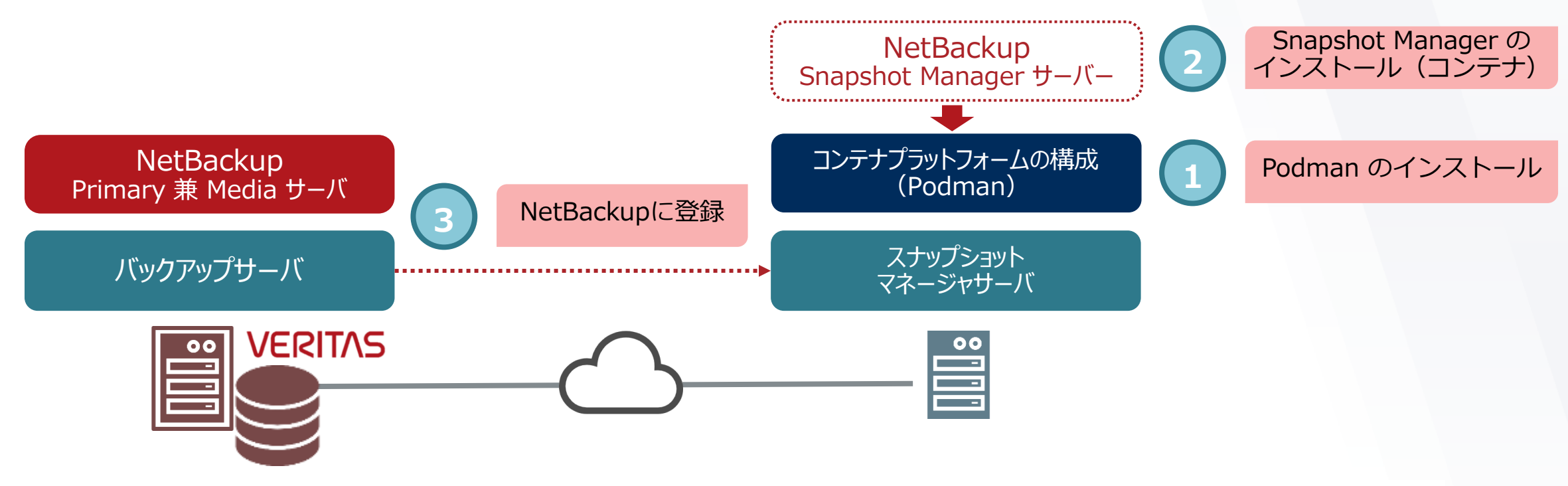

- **\* NetBackup Primary 兼 Media サーバについては、構成済みであることを前提としています。**
- **\* バックアップサーバとスナップショットマネージャサーバが相互に名前解決できる環境を前提としています。**
- \* 用途 (クラウド or ストレージ連携) によってNetBackup Primary 兼 Media サーバへの登録方法が変わります。 (3章を参照) **但し、スナップショットマネージャサーバ自体の構成手順は同一です。 (2章を参照)**

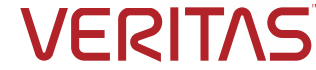

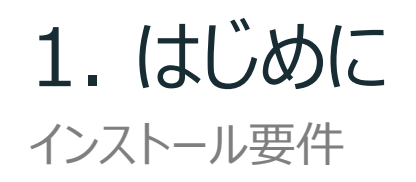

#### • NetBackup Snapshot Manager のインストール要件

‒ OS

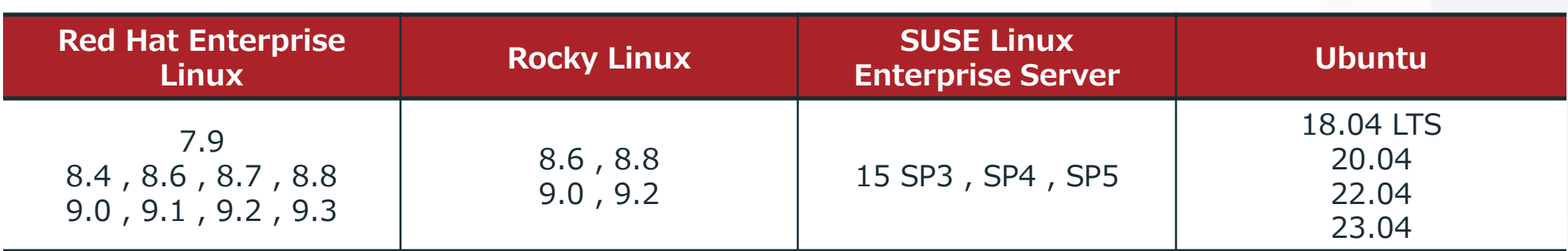

\*クラウド環境 (IaaS) で使用する場合、Snapshot Manager の OS によりサポートの対象が異なります。

#### **次のスライドを参照してください。**

\*ストレージと連携して利用する場合、上述のサポート OS に含まれる環境であればどれでも問題ありません。 \*クラウドの管理とストレージ連携を1台の Snapshot Managerで行うことはできませんので、それぞれご用意ください。

前提パッケージ

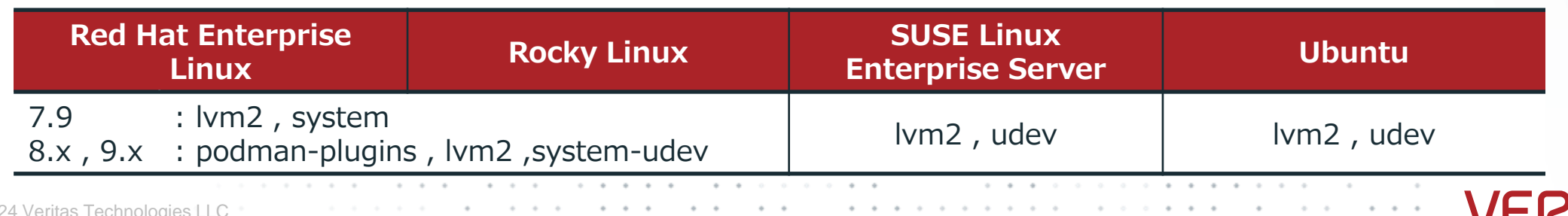

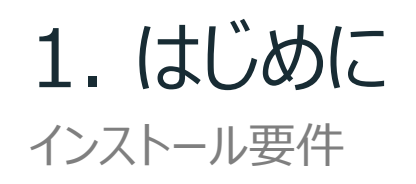

#### •クラウド (IaaS) 管理におけるSnapshot Manager の対応状況

‒ Snapshot Manager が Red Hat Enterprise Linux(RHEL) の場合

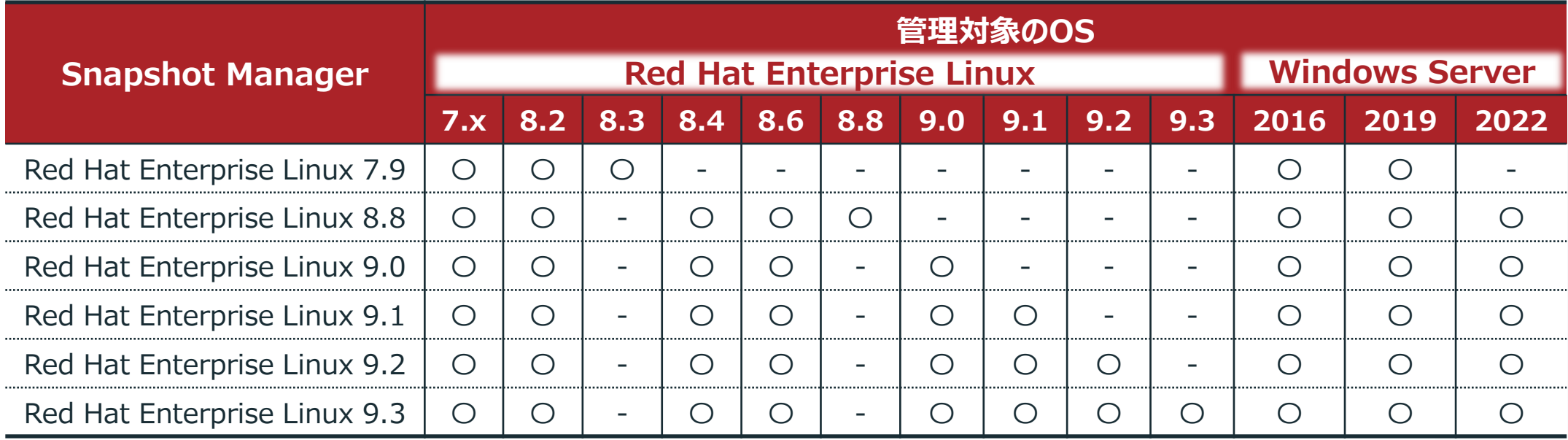

\* 最新状況や他の OS (Snapshot Manager) につきましては、以下のドキュメントを参照ください。

「Veritas NetBackup ™ Enterprise Server and Server 10.0 - 10.x.x Hardware and Cloud Storage Compatibility List」

[https://www.veritas.com/bin/support/docRepoServlet?bookId=NB\\_100\\_HCL&requestType=pdf](https://www.veritas.com/bin/support/docRepoServlet?bookId=NB_100_HCL&requestType=pdf)

;NetBackup Snapshot Manager In-Cloud Data Protection - Snapshot Manager Host and Asset, GRT Compatibility

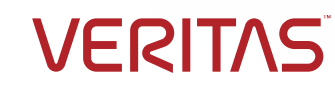

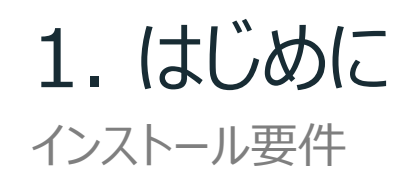

#### • NetBackup Snapshot Manager のインストール要件

‒ リソース(メモリ , CPU)

Snapshot Manager をインストールする環境により、システム要件が異なります。

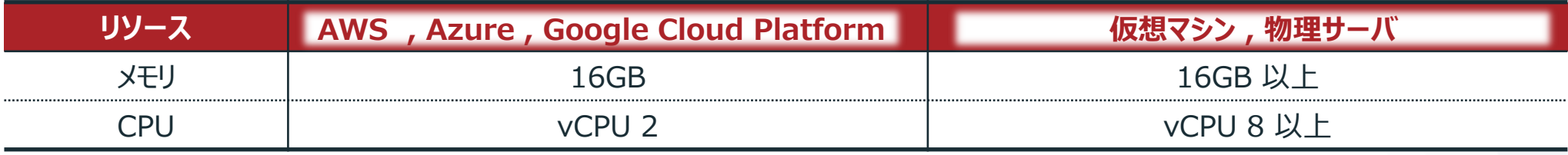

**\* システム要件の詳細は 「NetBackup Snapshot Manager インストールおよびアップグレードガイド」 を参照下さい。**

[https://www.veritas.com/support/ja\\_JP/doc/141360790-162449767-1](https://www.veritas.com/support/ja_JP/doc/141360790-162449767-1)

‒ ディスク

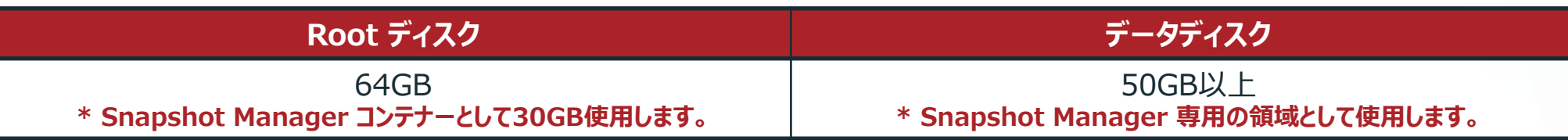

**\* ディスク要件の詳細は 「NetBackup Snapshot Manager インストールおよびアップグレードガイド」 を参照下さい。**

[https://www.veritas.com/support/ja\\_JP/doc/141360790-162449767-1](https://www.veritas.com/support/ja_JP/doc/141360790-162449767-1)

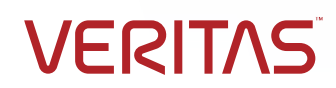

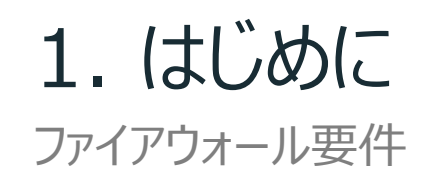

#### • ファイアウォールの要件

Snapshot Manager は以下のポートをオープンにする必要があります。

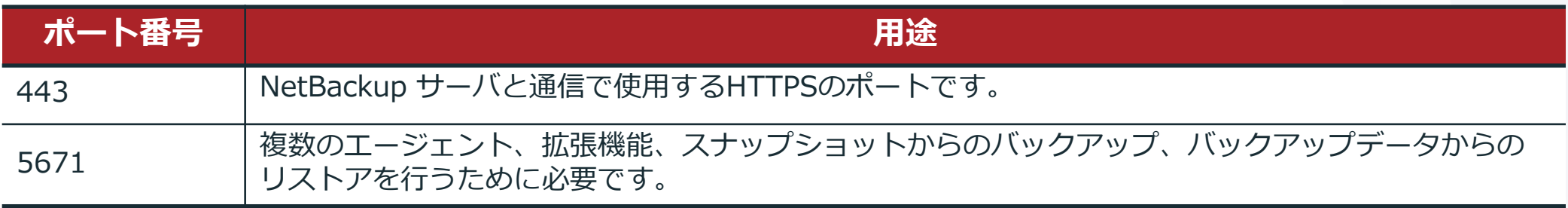

**\* Snapshot Manger をクラウド上にインストールする場合、クラウド上のインバウンドルールとして登録してください。**

スナップショットからのバックアップを行う場合、NetBackup サーバ側で以下のポートをオープンにします。

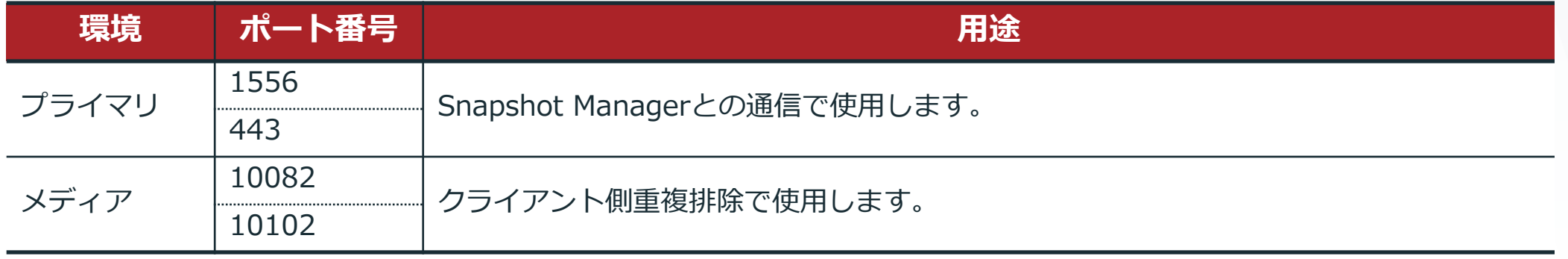

**VERIT** 

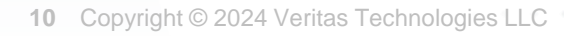

# 2. Snapshot Manager サーバーの構築 2-1. コンテナプラットフォーム (Podman) の構成 ■ ディスクの構成 ■ Podman の構成 ■ サービスの起動と有効化 (Podman) ■ SELinux の構成

VERI

2-1. コンテナプラットフォーム (Podman) の構成: ディスクの構成

• ディスクの構成

Snapshot Manager のデータボリュームとして、専有のディスクを割り当てた領域を構成する必要があります。

**\*本手順はディスクマウントの一例を示したものとなりますが、/cloudpoint (50GB以上)のディレクトリは必須要件となります。**

① ディレクトリ(/cloudpoint)を作成します

[root@snapshotmanager ~]# mkdir /cloudpoint

② ブロックデバイス(ディスク)のUUIDを確認します

**\* 予め、新規ディスクのパーティション(/dev/sdc1)を作成しています。**

[root@snapshotmanager ~]# blkid /dev/sdc1 /dev/sdc1: UUID="fbec07ad-9c93-4489-ad42-a3dbdf3f30f5" BLOCK\_SIZE="4096" TYPE="xfs" PARTUUID="ed251e22-01"

#### ③ /etc/fstab に登録します

- **\* 以下の通り追記し、ブロックデバイスのUUIDでマウントを行います。**
- **\* UUIDは、②のコマンド結果から得られるものです。**

UUID="fbec07ad-9c93-4489-ad42-a3dbdf3f30f5" /cloudpoint xfs defaults 1 1

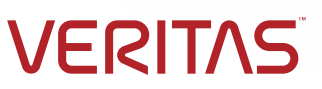

2-1. コンテナプラットフォーム (Podman) の構成: Podman の構成

#### •コンテナプラットフォーム (Podman) の構成

Snapshot Manger のインストールに向けて、コンテナプラットフォーム(Podman)を構成します。

**\*サポート対象の Podman は、4.0.2 以降です。**

- ① Podman のインストールが行えるように整えます
	- **\* Snapshot Manager のを展開する環境により異なります。**
	- **\* Azure 上で構成した仮想マシンは、デフォルトでレポジトリが利用できます。 レポジトリが利用できない場合は、「4. 参考情報(Azureのレポジトリへのアクセス準備)」 を参照ください。**

【AWSクラウド】

# sudo yum-config-manager --enable rhui-REGION-rhel-server-extras

【オンプレミス】

# sudo subscription-manager register --auto-attach --username= <ユーザー名> --password= <パスワード>

**VER** 

② Podman をインストールします

**\* 本書では dnf コマンドで行います。**

[root@snapshotmanager  $\sim$ ]# dnf -y install podman

2-1. コンテナプラットフォーム (Podman) の構成: サービスの起動と有効化 (Podman)

### • サービスの起動と有効化 (Podman)

Snapshot Manger のインストールに向けて、前提となるサービスを起動します。

- **\*コンテナプラットフォームとして Podman を利用する場合の前提です。**
- podman.socket のサービスを起動します。

systemctl start podman.socket

podman.socket のサービスを有効化します

systemctl enable podman.socket

③ podman-restart.service のサービスを起動します。

systemctl start podman-restart.service

④ podman-restart.service のサービスを有効化します

systemctl enable podman-restart.service

2-1. コンテナプラットフォーム (Podman) の構成: SELinux の構成

#### • SELinux の構成

SELinux が有効な環境では、Permissive モードに設定する必要があります。

① エディタで /etc/sysconfig/selinux を編集します

**\* ハイライトの部分を 「permissive」 に変更します。**

# This file controls the state of SELinux on the system.

 $#$  SFLINUX= can take one of these three values:

# enforcing - SELinux security policy is enforced.

# permissive - SELinux prints warnings instead of enforcing.

disabled - No SELinux policy is loaded.

#### SELINUX=permissive

# SELINUXTYPE= can take one of these three values:

- # targeted Targeted processes are protected,
- # minimum Modification of targeted policy. Only selected processes are protected.

**VER** 

# mls - Multi Level Security protection.

SELINUXTYPE=targeted

#### ② OS の再起動を行います

[root@snapshotmanager  $\sim$ ]# shutdown -r now

2. Snapshot Manager サーバーの構築 2-2. Snapshot Manger の構成 ■トークンの発行 (Primary サーバ) ■ 前提パッケージのインストール ■ Snapshot Manager の構成 ■ Snapshot Manager の停止と起動 (再起動)

2-2. Snapshot Manger の構成:トークンの発行(Primary サーバ)

• トークンの発行 (Primary サーバ)

NetBackup WebUI に接続し、Snapshot Manager の登録を行います。

① ブラウザで 「https://*NetBackup Primary サーバのホスト名*/webui」 へ接続します

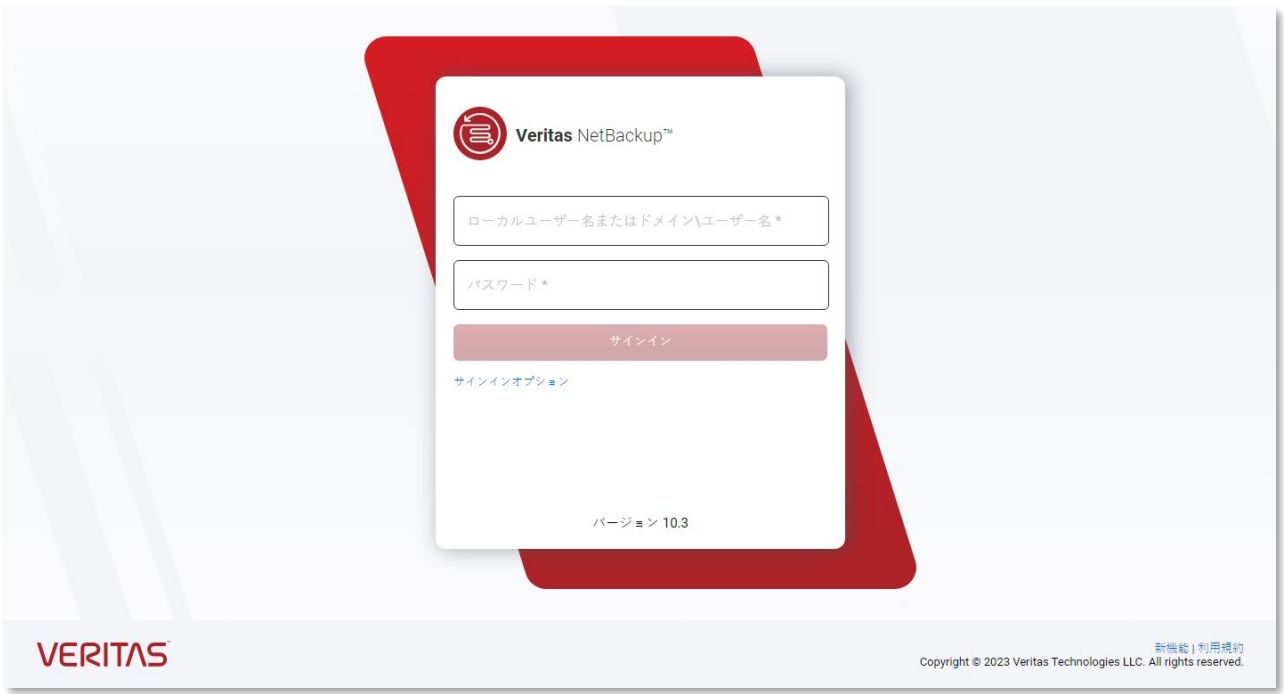

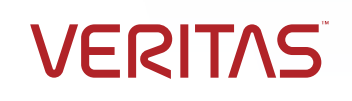

2-2. Snapshot Manger の構成:トークンの発行(Primary サーバ)

• トークンの発行 (Primary サーバ)

NetBackup WebUI に接続し、Snapshot Manager の登録を行います。

② アカウント情報を入力してサインインを行います

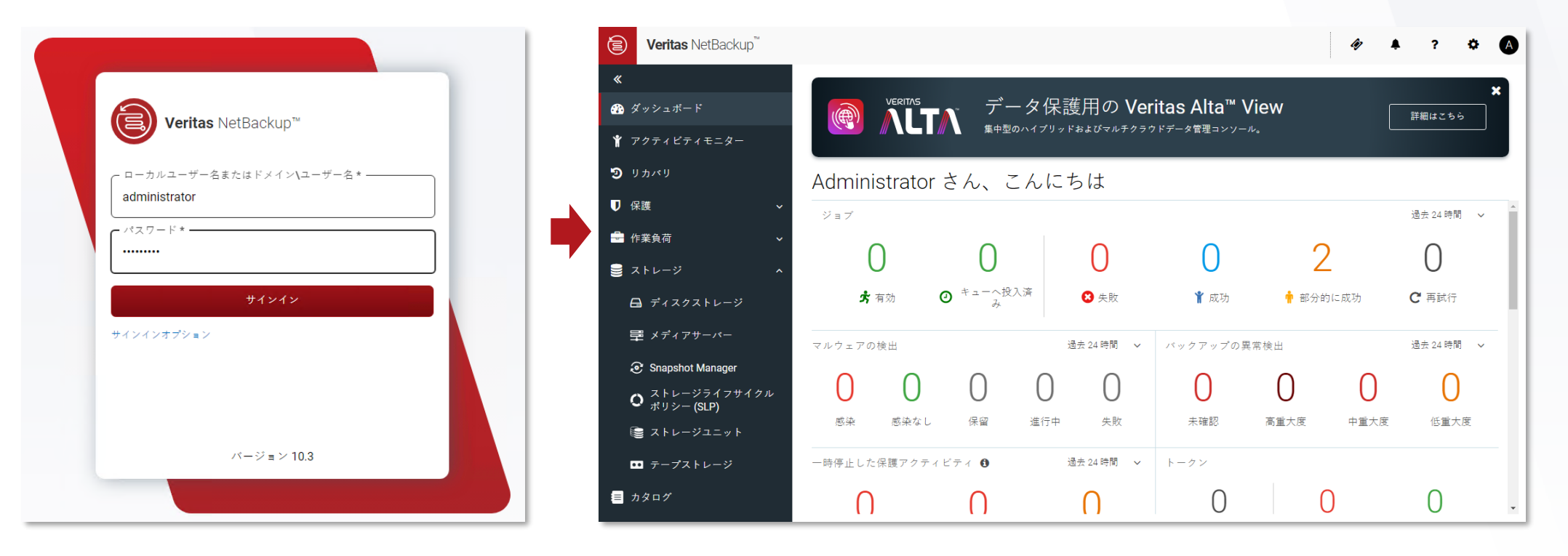

2-2. Snapshot Manger の構成:トークンの発行(Primary サーバ)

• トークンの発行 (Primary サーバ)

NetBackup WebUI に接続し、Snapshot Manager の登録を行います。

3 左側のメニューより 「セキュリティ > トークン」 を開きます (4) 「+追加」 をクリックします

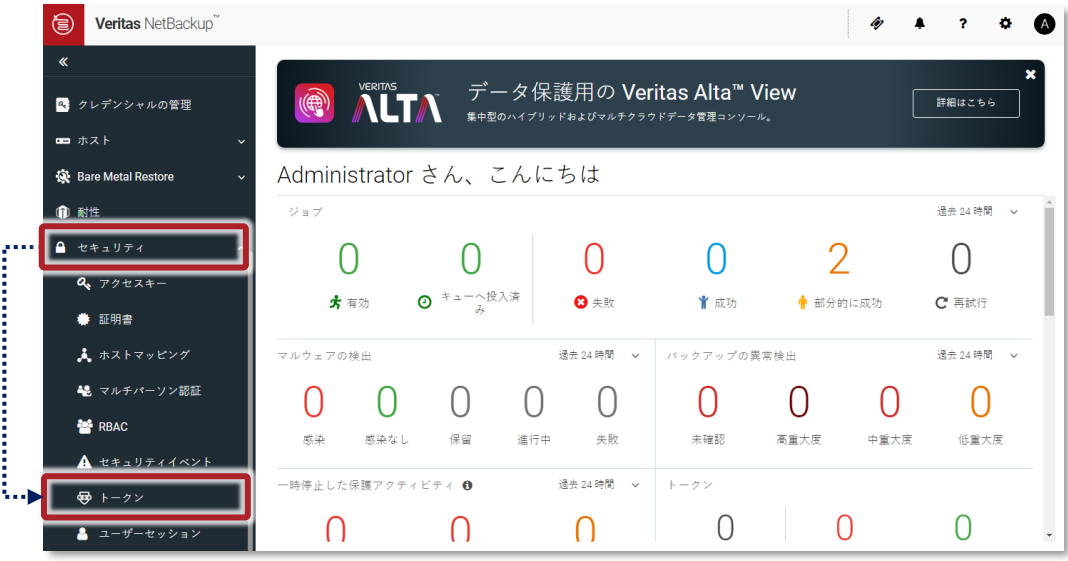

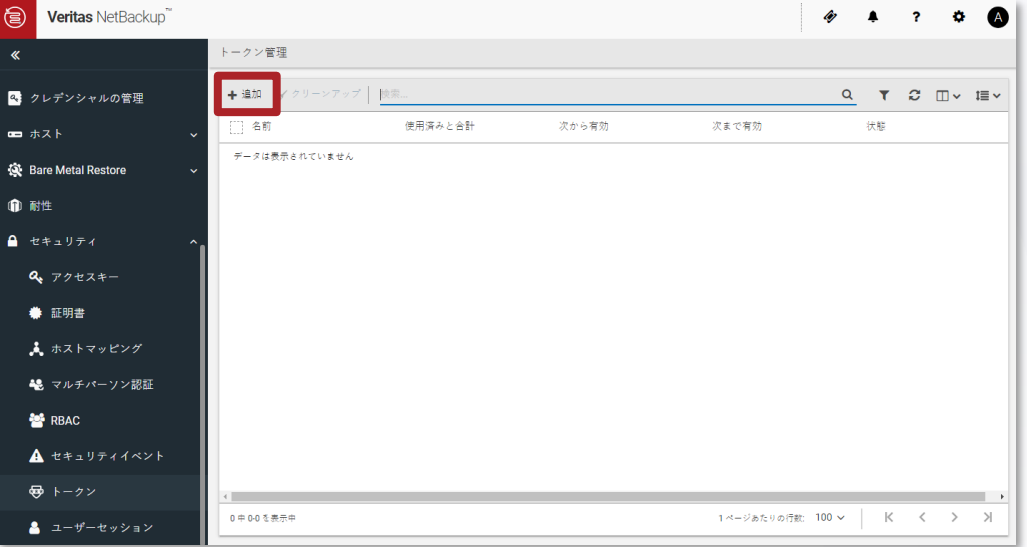

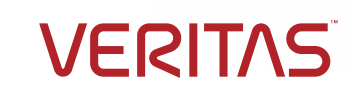

2-2. Snapshot Manger の構成:トークンの発行(Primary サーバ)

• トークンの発行 (Primary サーバ)

NetBackup WebUI に接続し、Snapshot Manager の登録を行います。

⑤ パラメータを入力して 「作成」 を選択します

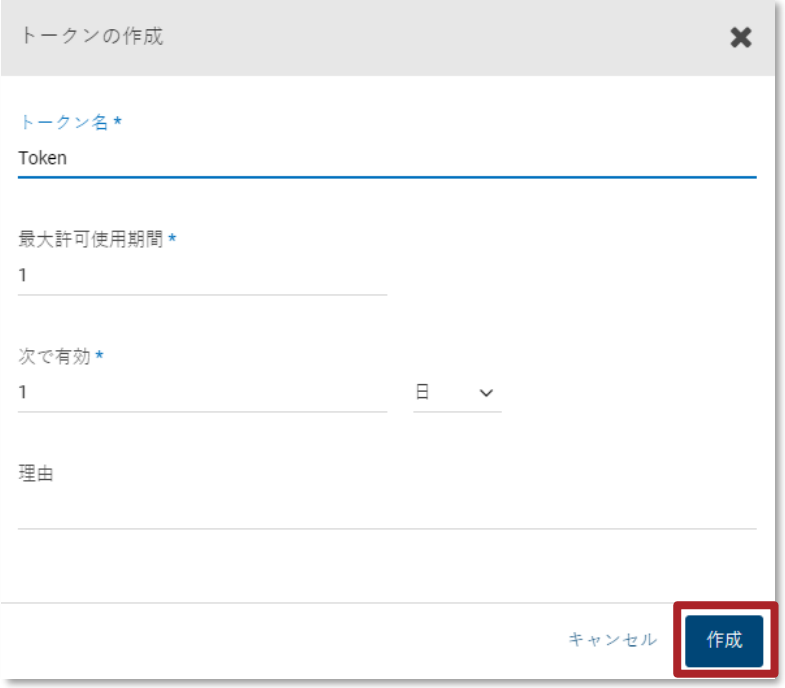

\*パラメータの概要

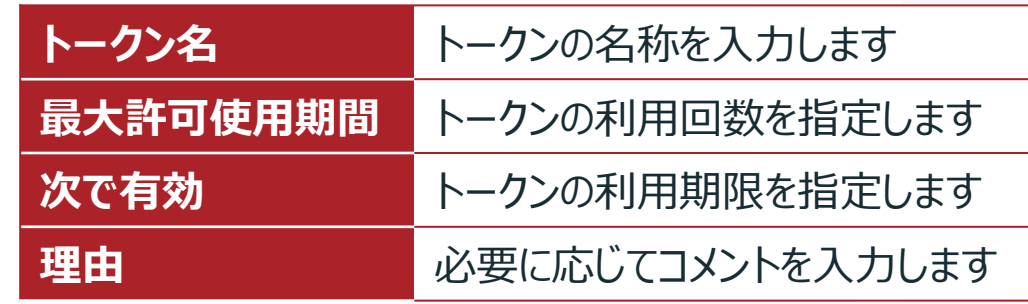

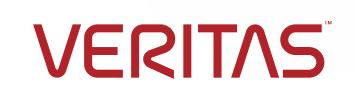

**20** Copyright © 2024 Veritas Technologies LLC

2-2. Snapshot Manger の構成:トークンの発行(Primary サーバ)

• トークンの発行 (Primary サーバ)

NetBackup WebUI に接続し、Snapshot Manager の登録を行います。

- ⑥ クリックします
- ⑦ メモ帳などに張り付けておきます
- ⑧ 「閉じる」 を選択します

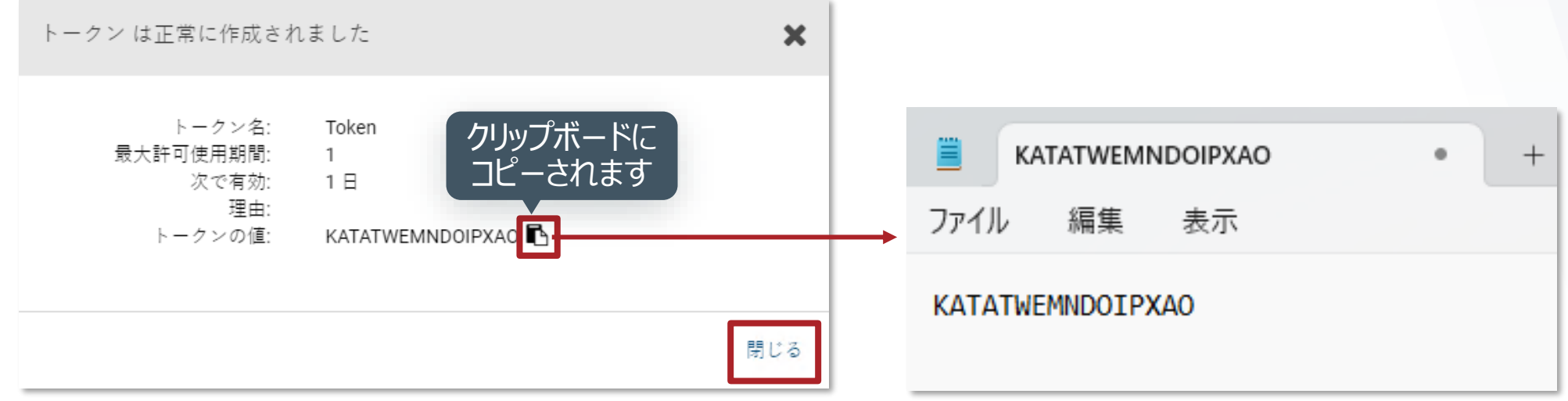

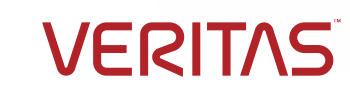

2-2. Snapshot Manger の構成: 前提パッケージのインストール

• 前提となるパッケージのインストール

Snapshot Manger のインストールに向けて、前提となるパッケージを導入します。 **\*コンテナプラットフォームとして Podman を利用する場合の前提です。**

以下のコマンドを実行し、パッケージのインストールを行います。

dnf -y install lvm2 dnf -y install lvm2-libs dnf -y install python3-pyudev dnf -y install systemd-udev dnf -y install podman-plugins

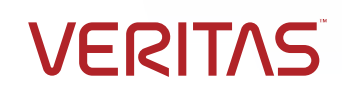

2-2. Snapshot Manger の構成:Snapshot Manager のインストール

• Snapshot Manager のインストール

コンテナプラットフォーム(Podman)に Snapshot Manger をインストールします。

**\*Snapshot Manager のイメージは、/work に配置しています。**

① Snapshot Manager のイメージを解凍します

tar zxvf NetBackup\_SnapshotManager\_10.3.0.0.1057.tar.gz

```
[root@snapshotmanager work]# pwd
/work
[root@snapshotmanager work]#
\sqrt{\frac{1}{2} root@snapshotmanager work\sqrt{\frac{1}{2}} ls
NetBackup_SnapshotManager_10.3.0.0.1057.tar.gz
[root@snapshotmanager work]#
[root@snapshotmanager work]# tar zxvf NetBackup_SnapshotManager_10.3.0.0.1057.tar.gz
netbackup-flexsnap-10.3.0.0.1057.tar.gz
flexsnap_preinstall.sh
[root@snapshotmanager work]# ls
flexsnap_preinstall.sh MetBackup_SnapshotManager_10.3.0.0.1057.tar.gz
netbackup-flexsnap-10.3.0.0.1057.tar.gz
[root@snapshotmanager work]#
```
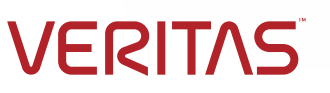

2-2. Snapshot Manger の構成:Snapshot Manager のインストール

• Snapshot Manager のインストール

コンテナプラットフォーム (Podman) に Snapshot Manger をインストールします。

**\*Snapshot Manager のイメージは、/work に配置して解凍しています。**

② Snapshot Manager のインストール準備を行います

flexsnap\_preinstall.sh

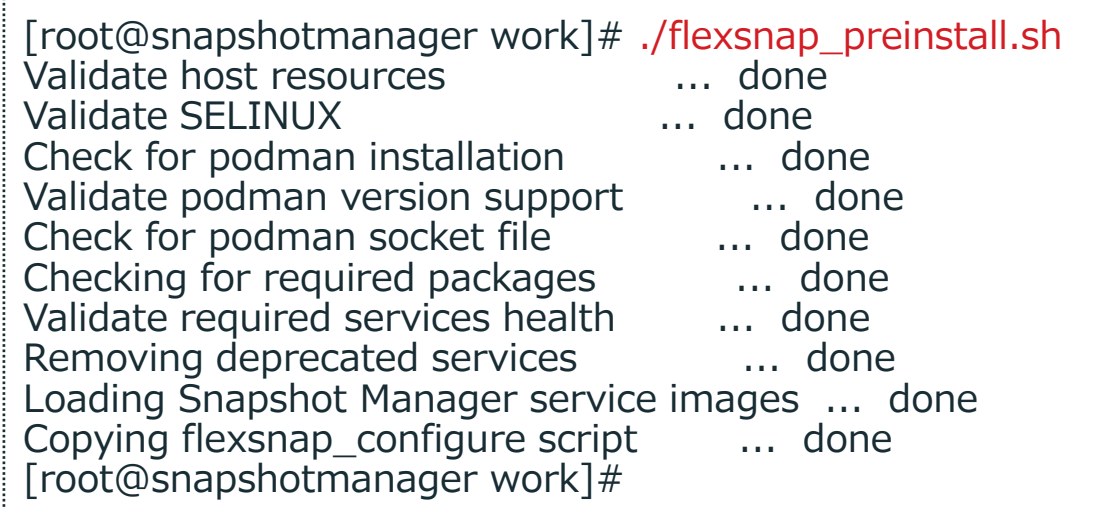

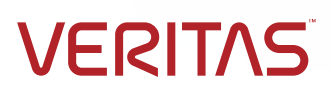

2-2. Snapshot Manger の構成:Snapshot Manager のインストール

• Snapshot Manager のインストール

コンテナプラットフォーム (Podman) に Snapshot Manger をインストールします。

**\*Snapshot Manager のインストール準備が完了すると、Podman のイメージリストに表示されます。**

③ Podman のイメージリストを確認します

podman image list

[root@snapshotmanager work]# podman image list REPOSITORY TAG IMAGE ID CREATED SIZE localhost/veritas/flexsnap-datamover 10.3.0.0.1057 308a64932a89 3 months ago 2.55 GB localhost/veritas/flexsnap-deploy 10.3.0.0.1057 2e34ca4c9287 3 months ago 646 MB localhost/veritas/flexsnap-rabbitmq 10.3.0.0.1057 eab21a07da5e 3 months ago 584 MB localhost/veritas/flexsnap-postgresql 10.3.0.0.1057 3884693310cb 3 months ago 579 MB localhost/veritas/flexsnap-nginx 10.3.0.0.1057 0448a837a6e7 3 months ago 695 MB localhost/veritas/flexsnap-fluentd 10.3.0.0.1057 b7bfba1dd0ad 3 months ago 721 MB localhost/veritas/flexsnap-core 10.3.0.0.1057 529cea5fa7ab 3 months ago 1.01 GB [root@snapshotmanager work]#

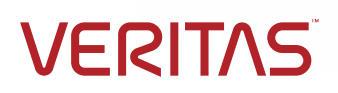

2-2. Snapshot Manger の構成:Snapshot Manager のインストール

• Snapshot Manager のインストール

コンテナプラットフォーム(Podman)に Snapshot Manger をインストールします。

**\*flexsnap\_configure コマンドを実行してインストールを行います。**

Snapshot Manager のインストールを行います

flexsnap\_configure install -i

…

⑤ プライマリサーバのホスト名を入力します

Please provide NetBackup Primary details: NetBackup primary server IP Address or FQDN: nbuprimary.vrts.lab

⑥ プライマリサーバで作成したトークンを入力します

Provide NetBackup authentication token:

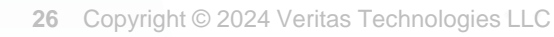

2-2. Snapshot Manger の構成:Snapshot Manager のインストール

• Snapshot Manager のインストール

コンテナプラットフォーム(Podman)に Snapshot Manger をインストールします。

**\*flexsnap\_configure コマンドを実行してインストールを行います。**

⑦ Snapshot Manager のホスト名を入力します

NetBackup Snapshot Manager hostname for TLS certificate (64 char FQDN limit): snapshotmanager.vrts.lab

⑧ 必要に応じてポート番号を変更(入力)します

Port (default:443):

…

2-2. Snapshot Manger の構成:Snapshot Manager のインストール

• Snapshot Manager のインストール

コンテナプラットフォーム(Podman)に Snapshot Manger をインストールします。

**\*flexsnap\_configure コマンドを実行してインストールを行います。**

⑨ 「 Please register Snapshot Manager with NetBackup primary server」 と表示されるとインストール完了です

Creating network: flexsnap-network ...done Starting container: flexsnap-fluentd ...done Creating container: flexsnap-postgresql ...done Creating container: flexsnap-rabbitmq ...done Creating container: flexsnap-certauth ...done Creating container: flexsnap-api-gateway ...done Creating container: flexsnap-coordinator ...done Creating container: flexsnap-listener ...done Creating container: flexsnap-agent ...done Creating container: flexsnap-onhostagent ...done Creating container: flexsnap-scheduler ...done Creating container: flexsnap-policy ...done Creating container: flexsnap-notification ...done Creating container: flexsnap-nginx ...done Configuring admin credentials ...done Waiting for Snapshot Manager configuration to complete (21/21) ...done Configuration complete at time Mon Jan 22 09:55:37 UTC 2024! Please register Snapshot Manager with NetBackup primary server

# 3. NetBackup への登録 3-1. WebUI への接続

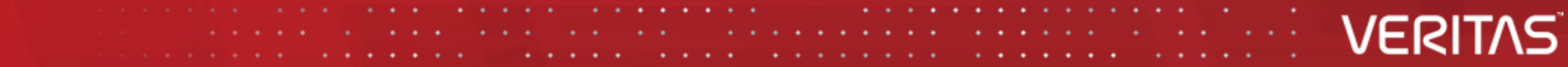

# 3. NetBackup への登録

3-1. WebUI への接続

• NetBackup WebUI へ接続します

NetBackup WebUI に接続し、Snapshot Manager の登録を行います。

① ブラウザで 「https:// *NetBackup Primary サーバのホスト名*/webui」 へ接続します

**VERI** 

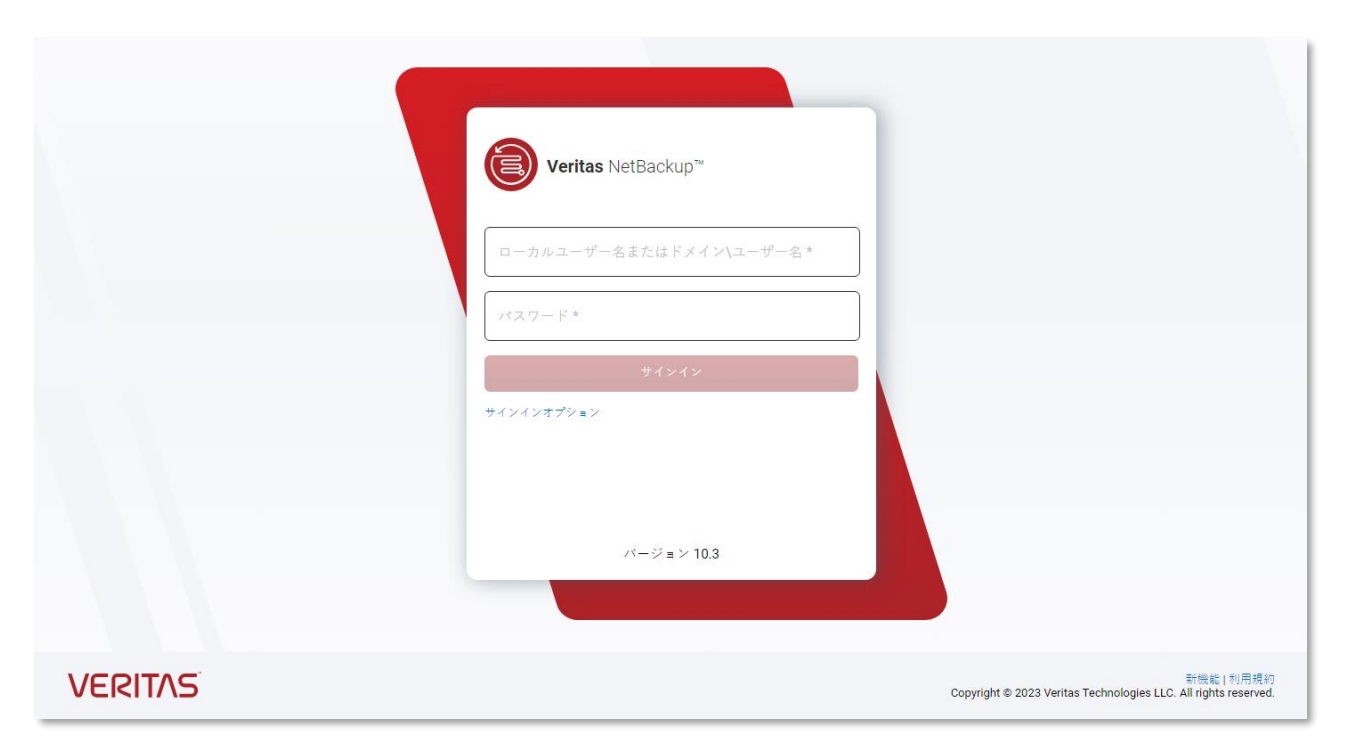

# 3. NetBackup への登録

3-1. WebUI への接続

• NetBackup WebUI へ接続します

NetBackup WebUI に接続し、Snapshot Manager の登録を行います。

② アカウント情報を入力してサインインを行います

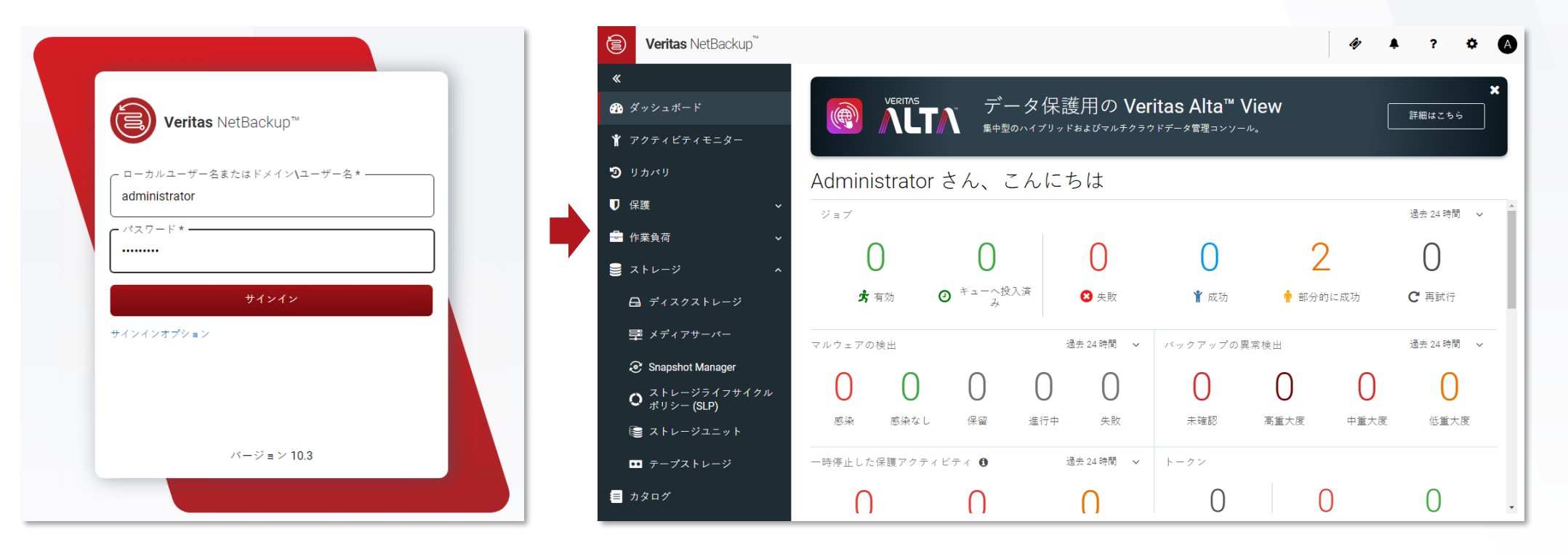

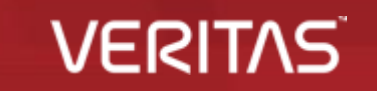

- クラウドの管理に使用する Snapshot Manager を登録します NetBackup WebUI に接続し、作業負荷 > クラウド にて登録を行います。
	- ① 作業負荷 > クラウド のメニューを開きます
	- ② Snapshot Manager 画面の 「+追加」 を選択します

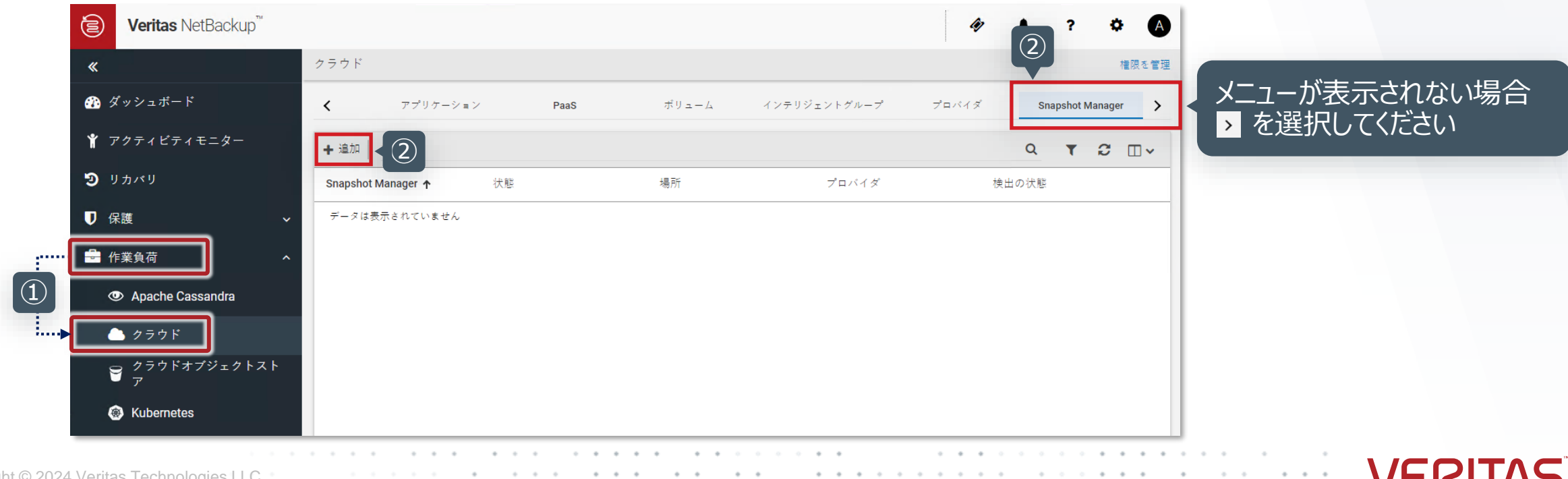

VLKI I

- クラウドの管理に使用する Snapshot Manager を登録します NetBackup WebUI に接続し、作業負荷 > クラウド にて登録を行います。
	- ③ 「Snapshot Manager」 の設定欄に Snapshot Manager のホスト名またはIPアドレスを入力します

**VERI** 

- ④ 「ポート」 の設定欄に Snapshot Manager への接続ポート番号を設定します
- ⑤ 「保存」 を選択します

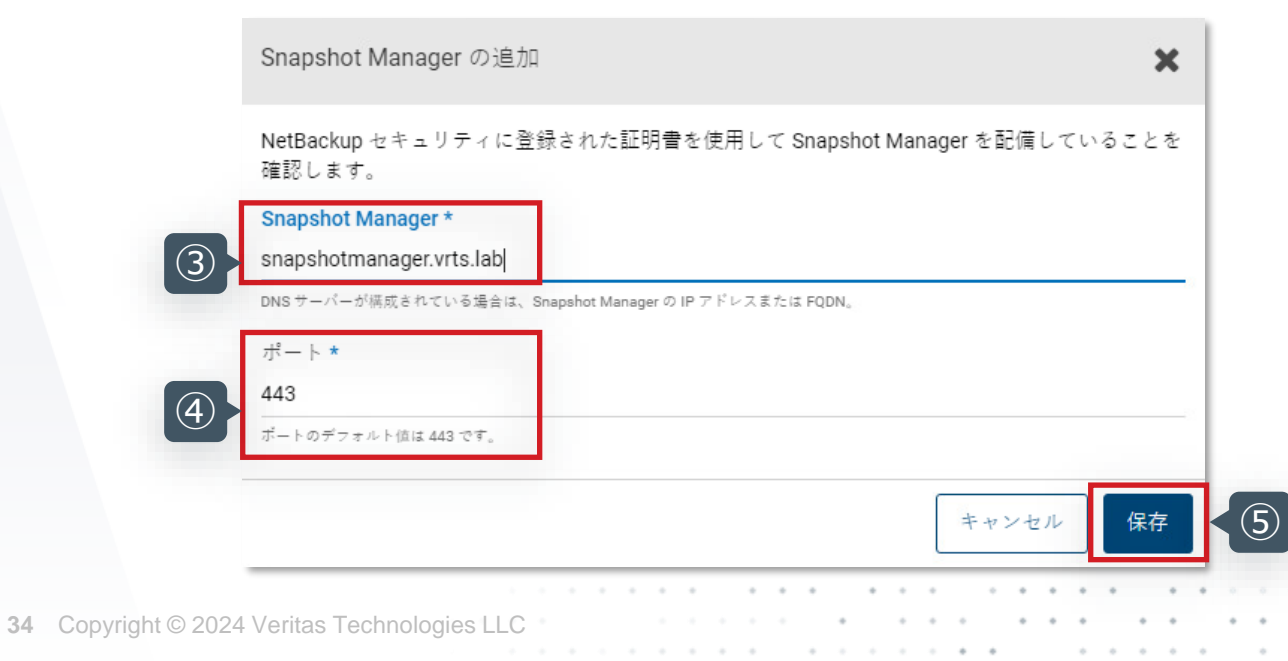

- クラウドの管理に使用する Snapshot Manager を登録します NetBackup WebUI に接続し、作業負荷 > クラウド にて登録を行います。
	- ⑥ 「Snapshot Manager ~ を正常に登録しました」 とメッセージが表示されれば完了です

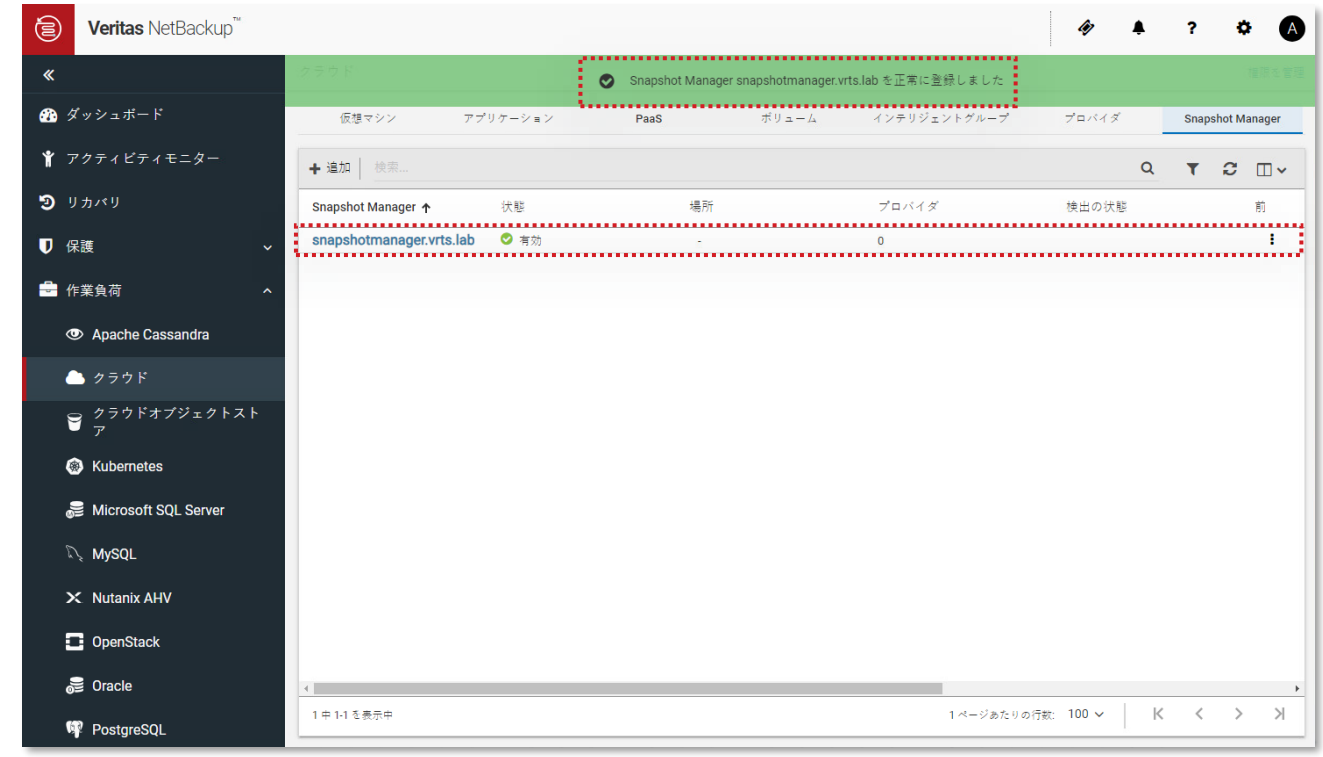

**35** Copyright © 2024 Veritas Technologies LLC

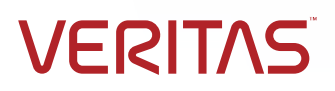

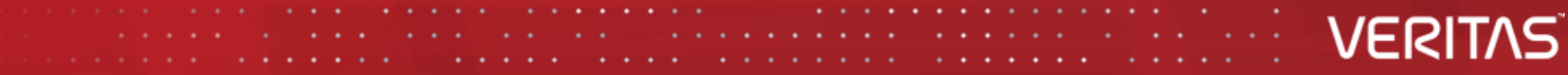

• ストレージとの連携に使用する Snapshot Manager を登録します NetBackup WebUI に接続し、ストレージ > Snapshot Manager にて登録を行います。

**VERI** 

- ① ストレージ > Snapshot Manager のメニューを開きます
- ② スナップショットサーバー 画面の 「追加」 を選択します

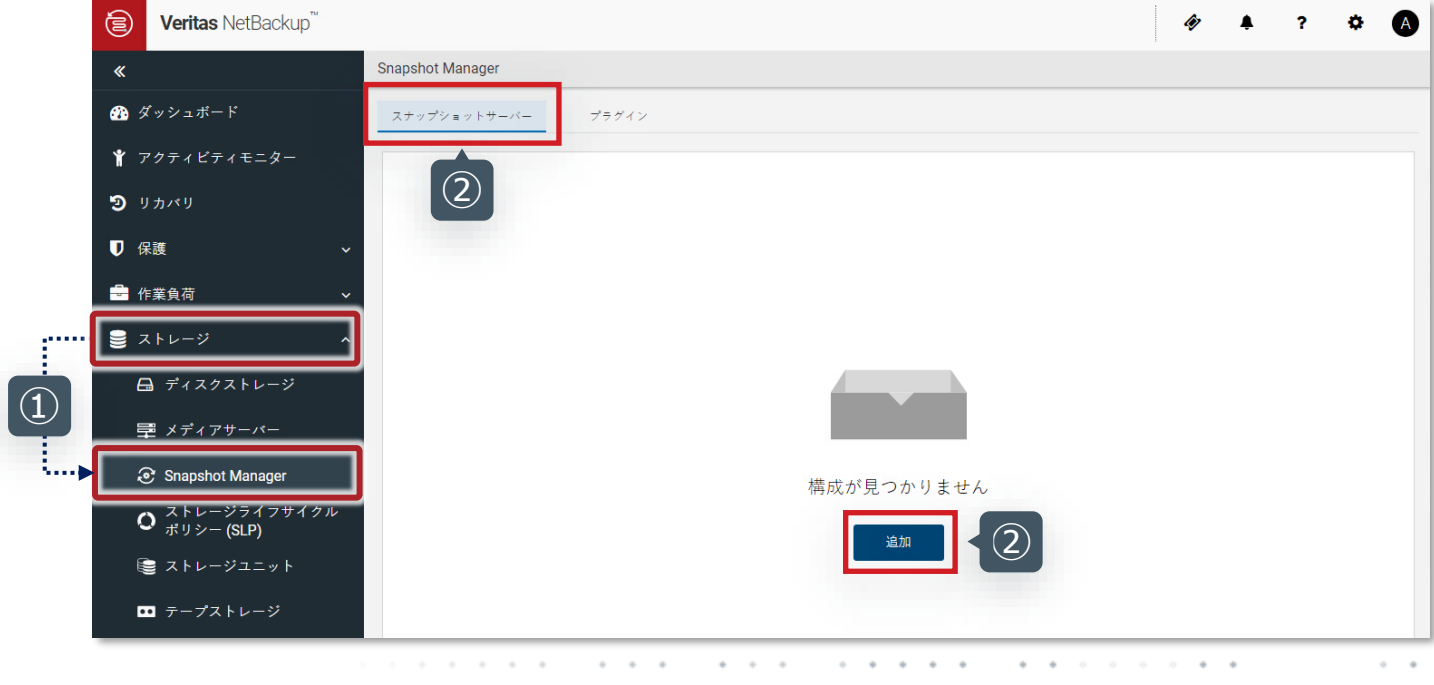

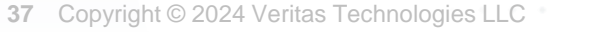

- ストレージとの連携に使用する Snapshot Manager を登録します NetBackup WebUI に接続し、ストレージ > Snapshot Manager にて登録を行います。
	- ③ 「Snapshot Manager」 の設定欄に Snapshot Manager のホスト名またはIPアドレスを入力します

**VERI** 

- ④ 「ポート」 の設定欄に Snapshot Manager への接続ポート番号を設定します
- ⑤ 「保存」 を選択します

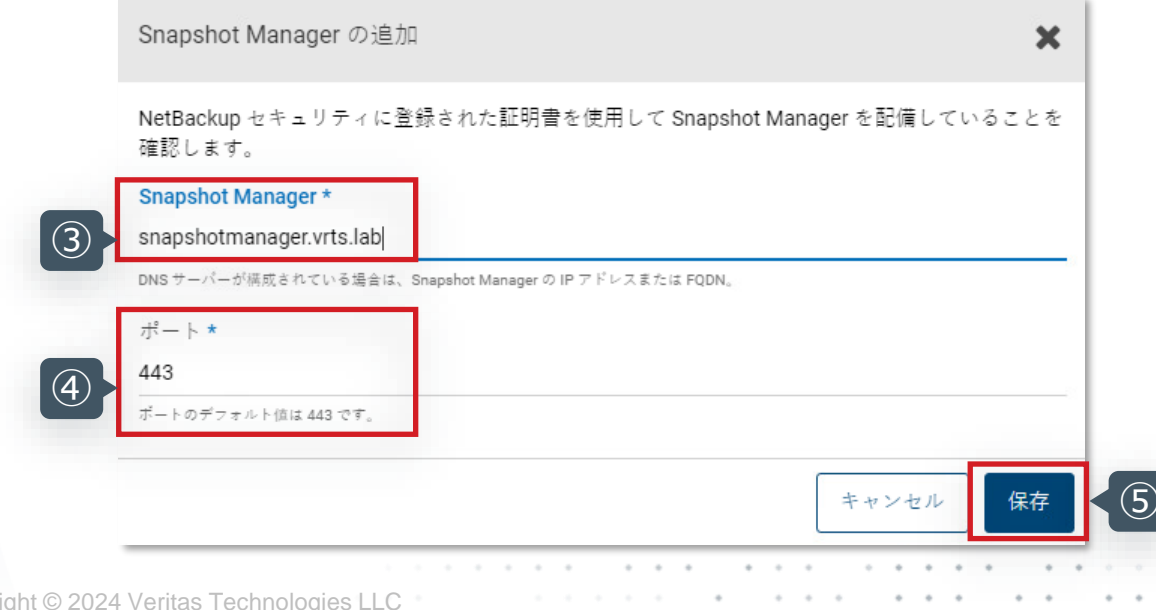

- ストレージとの連携に使用する Snapshot Manager を登録します NetBackup WebUI に接続し、ストレージ > Snapshot Manager にて登録を行います。
	- ⑥ 「Snapshot Manager ~ を正常に登録しました」 とメッセージが表示されれば完了です

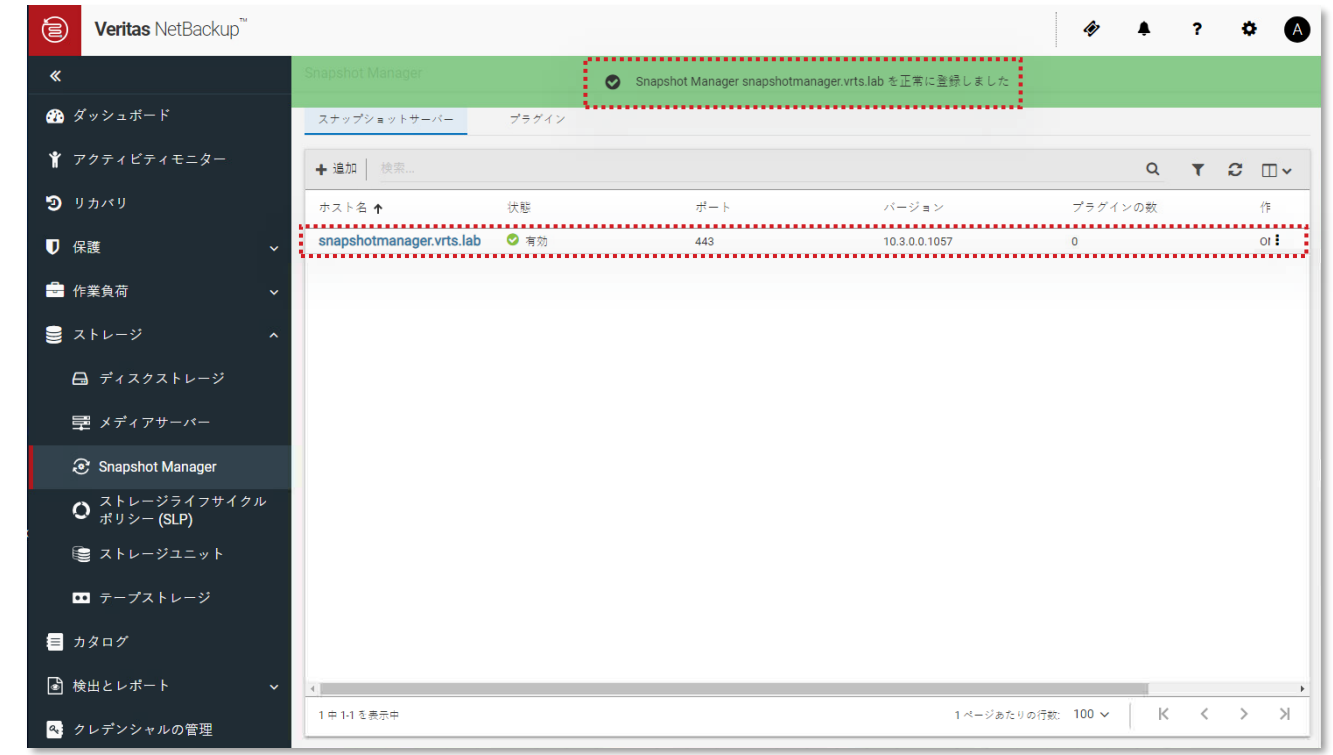

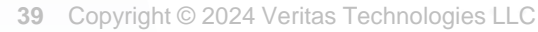

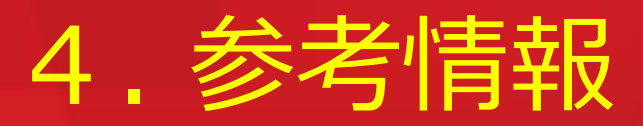

### ■ Snapshot Manager の停止と起動 (再起動) ■ 関連ドキュメント

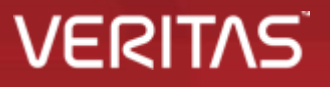

4. 参考情報

Snapshot Manager の停止と起動(再起動)

#### • Snapshot Manager の停止と起動(再起動)

flexsnap\_configure コマンドを使用し、Snapshot Manager の停止と起動を行います。

#### ■ 停止コマンド

[root@snapshotmmanager work]# flexsnap\_configure stop Stopping the services Stopping services at time: Mon Jan 22 10:36:12 UTC 2024 Stopping container: flexsnap-workflow-system-0-min ...done Stopping container: flexsnap-workflow-general-0-min ...done Stopping container: flexsnap-listener ...done Stopping container: flexsnap-nginx ...done Stopping container: flexsnap-notification ...done Stopping container: flexsnap-policy ...done Stopping container: flexsnap-scheduler ...done Stopping container: flexsnap-onhostagent ...done Stopping container: flexsnap-agent ...done Stopping container: flexsnap-coordinator ...done Stopping container: flexsnap-api-gateway ...done Stopping container: flexsnap-certauth ...done Stopping container: flexsnap-rabbitmq ...done Stopping container: flexsnap-postgresql ...done Stopping container: flexsnap-fluentd ...done Stopping services completed at time: Mon Jan 22 10:36:49 UTC 2024 [root@snapshotmmanager work]#

■ 停止コマンド

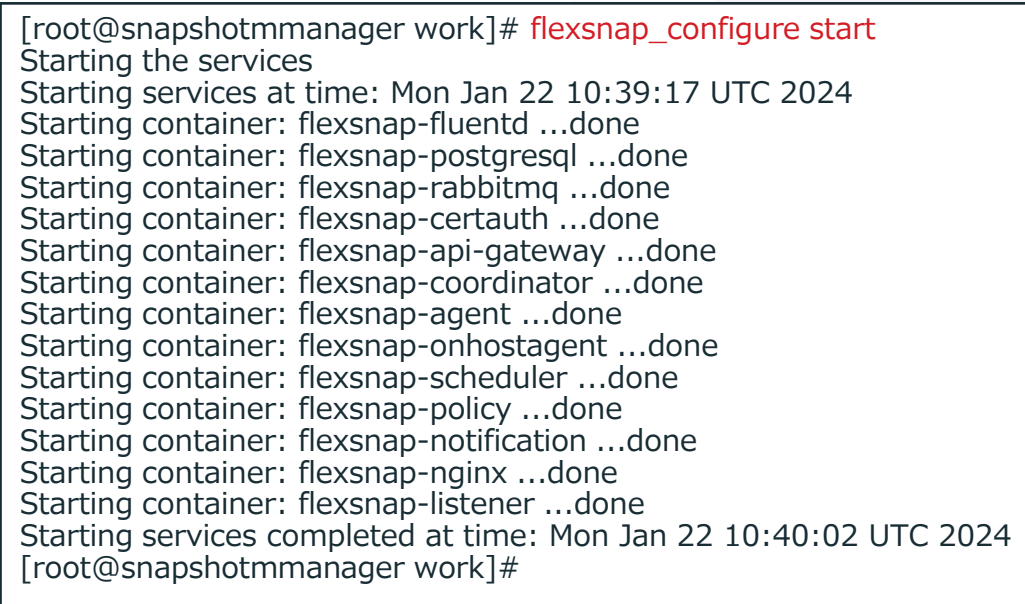

#### **\*サービス再起動を行う場合は、「 flexsnap\_configure restart 」 コマンドにより行うことが可能です。**

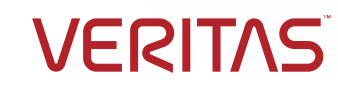

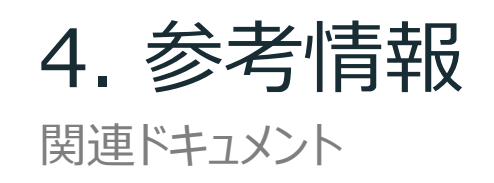

- 関連ドキュメント
	- ‒ NetBackup 10.3 の各種ドキュメント

[https://sort.veritas.com/documents/doc\\_details/nbu/10.3/Windows%20and%20UNIX/Documentation/](https://sort.veritas.com/documents/doc_details/nbu/10.3/Windows%20and%20UNIX/Documentation/)

- ‒ NetBackup 10.3 リリースノート [https://www.veritas.com/support/ja\\_JP/doc/109743934-161603144-1](https://www.veritas.com/support/ja_JP/doc/109743934-161603144-1)
- ‒ NetBackup 10.3 Snapshot Manager インストールおよびアップグレードガイド [https://www.veritas.com/support/ja\\_JP/doc/141360790-162449767-1](https://www.veritas.com/support/ja_JP/doc/141360790-162449767-1)
- ‒ NetBackup 10.3 Snapshot Manager for Data Center 管理者ガイド [https://www.veritas.com/support/ja\\_JP/doc/157316202-162460918-1](https://www.veritas.com/support/ja_JP/doc/157316202-162460918-1)
- ‒ NetBackup 10.3 Web UI クラウド管理者ガイド [https://www.veritas.com/support/ja\\_JP/doc/152423796-162360010-1](https://www.veritas.com/support/ja_JP/doc/152423796-162360010-1)
- Veritas NetBackup ™ Enterprise Server and Server 10.0 10.x.x OS Hardware and Cloud Storage Compatibility List (HCL)

[https://www.veritas.com/bin/support/docRepoServlet?bookId=NB\\_100\\_HCL&requestType=pdf](https://www.veritas.com/bin/support/docRepoServlet?bookId=NB_100_HCL&requestType=pdf)

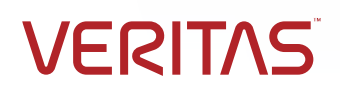

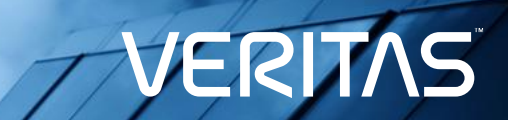

### ありがとうございました!

**Copyright © 2024 Veritas Technologies, LLC. All rights reserved.**<br>This document is a covided for informational purposes only and is not in This document is provided for informational purposes only and is not intended as advertising. All warranties relating to the information in this document, either express or implied, are disclaimed to the maximum extent allowed by law. The information in this document is subject to change without notice.